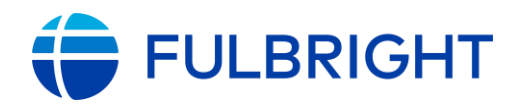

## **FULBRIGHT FOREIGN STUDENT PROGRAM**

### **Instructions for Completing the** 2025-2026 Fulbright Foreign Student Program Application Placement Type: Self-Placed

Application: https://apply.iie.org/ffsp2025

Read all instructions carefully before completing the application.

Applicants may only apply for one award per application cycle.

### **Contents**

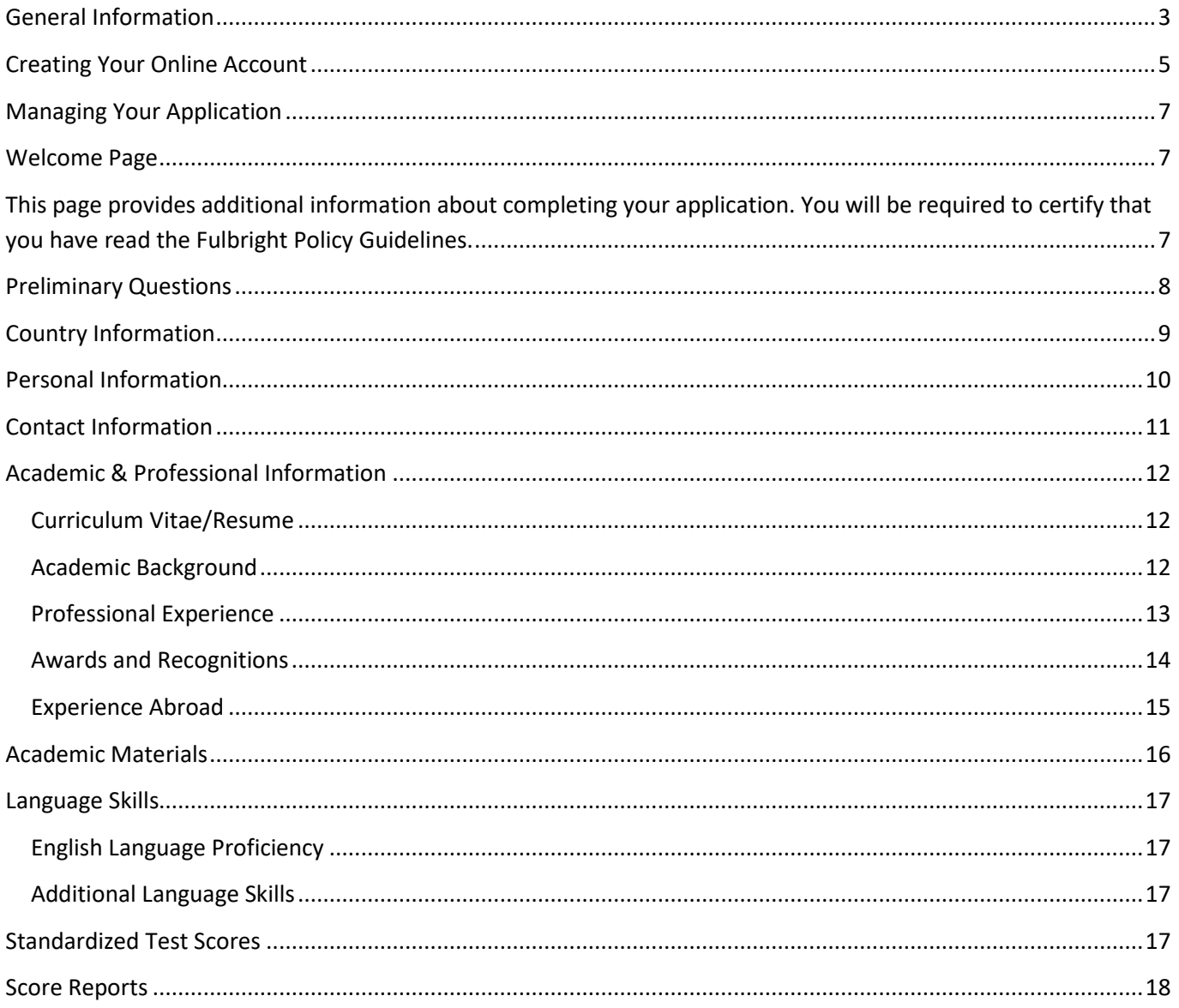

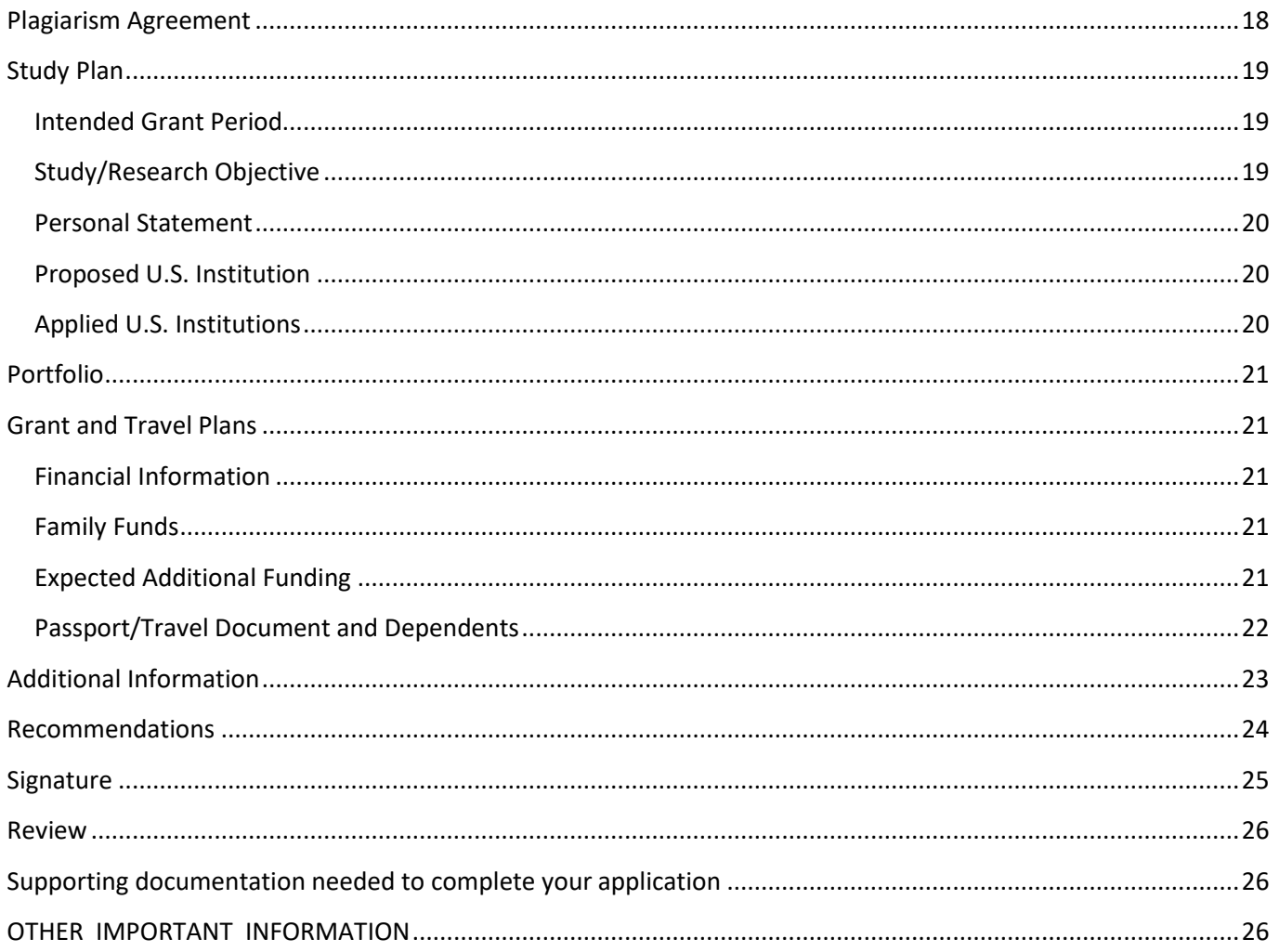

# <span id="page-2-0"></span>**General Information**

The application is supported by all modern browsers. We highly recommend that you use a current version of [Google Chrome,](https://www.google.com/chrome/) which supports Windows, Mac, and Linux platforms.

Prior to starting an application, please complete the following steps:

#### **Step 1: Learn requirements for submitting an application**

Before you begin an application, familiarize yourself with information on the website of the Fulbright Commission in Iceland, especially the application deadline date and application requirements. See [https://fulbright.is/grants-to-the-us/framhaldsnam/.](https://fulbright.is/grants-to-the-us/framhaldsnam/) You must make sure you are eligible to apply.. Additional information can be found here: [https://foreign.fulbrightonline.org/.](https://foreign.fulbrightonline.org/)

#### **Requirements for submitting an application**

- Styrkirnir eru veittir til að hefja framhaldsnám, þ.e. masters- eða doktorsnám, en jafnframt til doktorsnema sem vilja stunda hluta af sínu doktorsnámi í Bandaríkjunum.
- Umsækjendur sem hyggjast hefja framhaldsnám verða að hafa lokið eða munu ljúka grunnnámi í síðasta lagi að vori sama ár og fyrirhugað nám hefst að hausti. Umsækjendur velja "Fulbright Graduate Studies" sem "grant category".
- Styrkur til doktorsnema við íslenska háskóla er veittur til 4-12 mánaða dvalar í Bandaríkjunum. Umsækjendur um þennan styrk velja "Visiting Student Researcher" sem "grant category".
- Umsækjendur verða vera íslenskir ríkisborgarar og ekki handahafar "græna kortsins" eða bandarísks ríkisfangs.
- Fulbright styrkjum fylgir svonefnd tveggja ára regla. Samkvæmt henni verða styrkþegar að snúa heim að námi loknu og geta ekki sótt um dvalar- og atvinnuleyfi í Bandaríkjunum næstu tvö árin eftir að námi eða rannsóknardvöl lýkur.
- Sjá nánari upplýsingar og umsóknarfrest á vefsíðu Fulbright stofnunarinnar á Íslandi, [www.fulbright.is.](https://fulbright365.sharepoint.com/sites/Fulright/Shared%20Documents/Sameign/Grants-Icelanders/Námsmannastyrkir/2025-2026/www.fulbright.is)

#### **Step 2: Record username and password in a safe place**

Your email address is your username. When you create an account for this online application, record your password in a secure place. You can log in and out of the application as frequently as you like using your username and password. If necessary, you can reset your password by clicking the "Forgot Your Password" link on the log-in page.

#### **Step 3: Complete the application**

You do not need to complete this application in one session. You can re-enter at any time to edit your application. However, once you SUBMIT your application, you CANNOT make changes to it.

To complete your application correctly, please answer all questions completely and carefully. Review these additional tips:

- Use upper and lower-case letters (e.g. John Smith). Avoid using all capital letters (e.g. JOHN SMITH). Do not use special characters, such as accent marks.
- You can copy and paste information into all text boxes.
- Updated 04/02/2024 Page **3** of **26** • Limit your responses to the space provided in all text boxes.
- Prepare required documents and save them in PDF format. It is highly recommended that to preserve any formatting and special characters in your documents, you upload them in PDF format.
- Some questions are "required." They are marked with an asterisk (\*). You will not be able to submit your application until all required items are complete.

#### **Step 4: Submit the application**

Once you have entered all required information, including recommenders, review your application for errors. If all information is correct, submit your application. Once you submit you CANNOT make changes to your application.

## <span id="page-4-0"></span>**Creating Your Online Account**

- 1. To start, click *Create an account*. Returning users, please see *step 5* below.
- 2. Enter your email address, first name, last name, and select your date of birth (Month-Date-Year) from the drop-down menus. **Your name must be entered exactly the way it appears (or will appear) on your passport.**

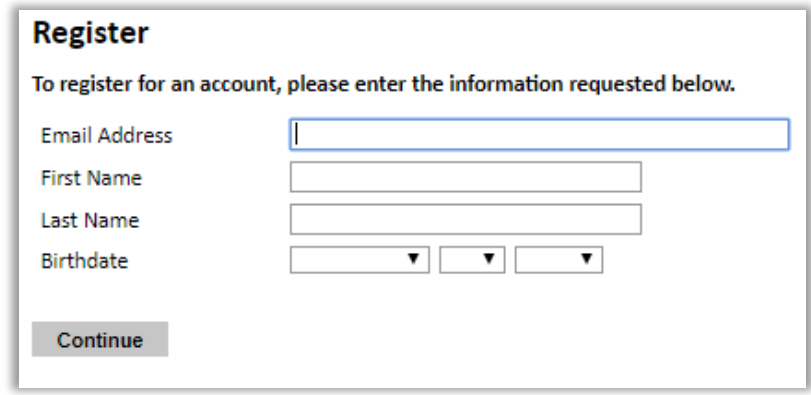

**Note:** *Use an email address that you will be able to access for at least two years after submitting your application. This is the email address you will use to log in to your application account. We recommend you do NOT use a work or school email address if you will not have access to it during your grant in the U.S.*

- 3. Click Continue. You will receive an email from [apply@iie.org](mailto:apply@iie.org) confirming that you have started the application. The email will include a temporary PIN. Follow the instructions in the email to activate your account using the temporary PIN.
- 4. You will be prompted to enter your pin and then create a password to complete login.

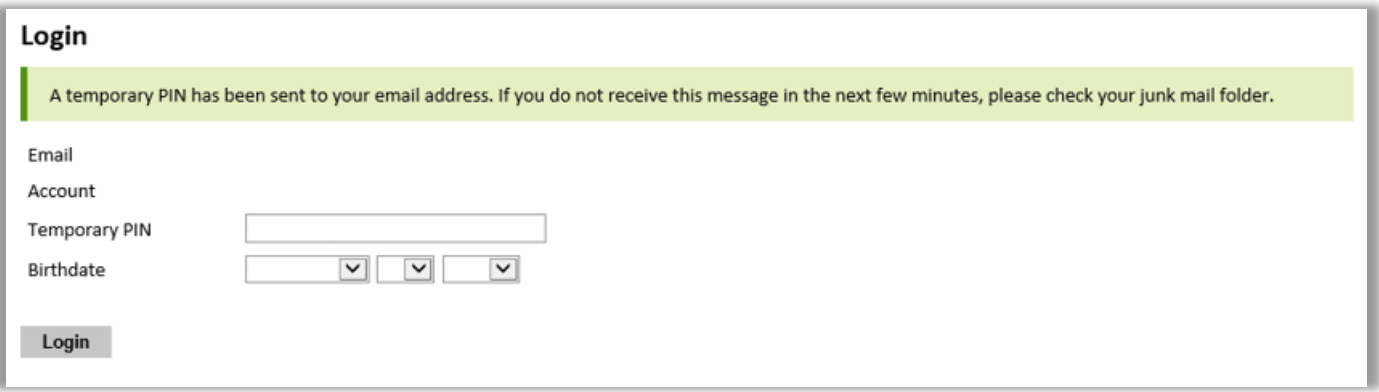

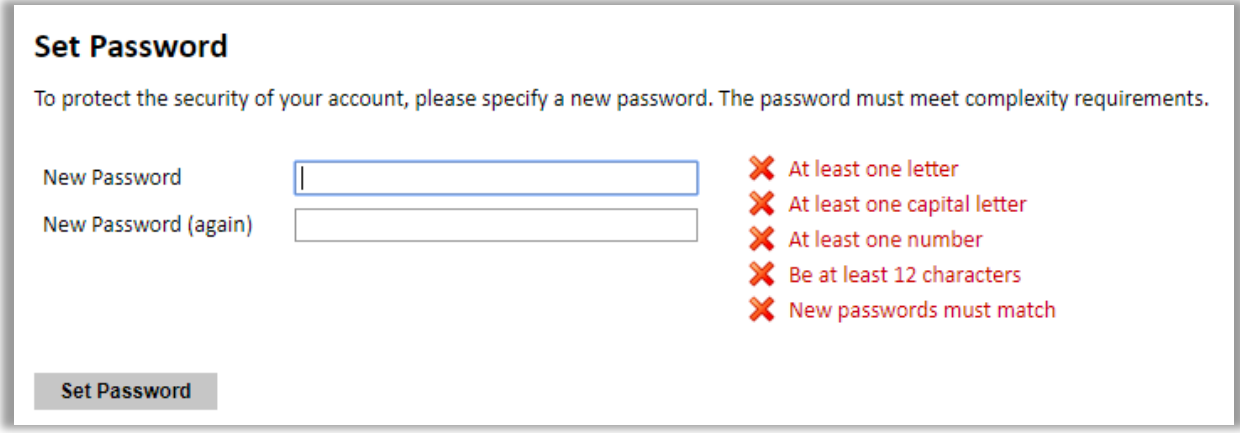

5. Returning users: Click *Log in* and enter your email address and password. If you do not remember your password, click *Forgot your password?* and follow the resulting instructions.

# <span id="page-6-0"></span>**Managing Your Application**

#### **EDITING YOUR APPLICATION PRIOR TO SUBMISSION**

- 1. You may log in at any time to review and edit your application form, upload documents, and enter recommender information.
- 2. Remember to save your application after completing each page by pressing the *Continue* button at the bottom of each page.

**Note:** *The application will automatically log you out after 60 minutes of inactivity, so it is best to save your application frequently.*

#### **REVIEWING YOUR APPLICATION AFTER SUBMISSION**

- 1. After you SUBMIT your application, you CANNOT make any changes.
- 2. You may continue to log into your account to view the information you have submitted, save a PDF of your application form, and manage your recommenders.
- 3. You can manage your recommenders by clicking on the *Recommendations* section of the online application.

#### **LETTERS OF RECOMMENDATION**

- 1. Two letters of recommendation are required. Please do not submit more than two letters of reference, as only two will be valid.
- 2. Letters of recommendation will be submitted directly to Fulbright by the recommenders you registered via your application.
- 3. Letters of recommendation and language evaluations may be submitted before or after you submit the application, but must be submitted by the local deadline.
- 4. If your recommender is unavailable, you will have the option to exclude the recommender and add an alternative after you submit the application. *Þegar umsóknarfrestur hefur runnið út hefur Fulbright stofnunin samband ef meðmælabréf vantar, en umsækjandi hefur þá innan við sólarhring til að fá bréf frá nýjum meðmælanda.*

### <span id="page-6-1"></span>**Welcome Page**

<span id="page-6-2"></span>This page provides additional information about completing your application. You will be required to certify that you have read the [Fulbright Policy Guidelines.](https://eca.state.gov/fulbright/about-fulbright/fulbright-foreign-scholarship-board-ffsb/ffsb-policies)

# <span id="page-7-0"></span>**Preliminary Questions**

These questions address essential program eligibility. All questions are required.

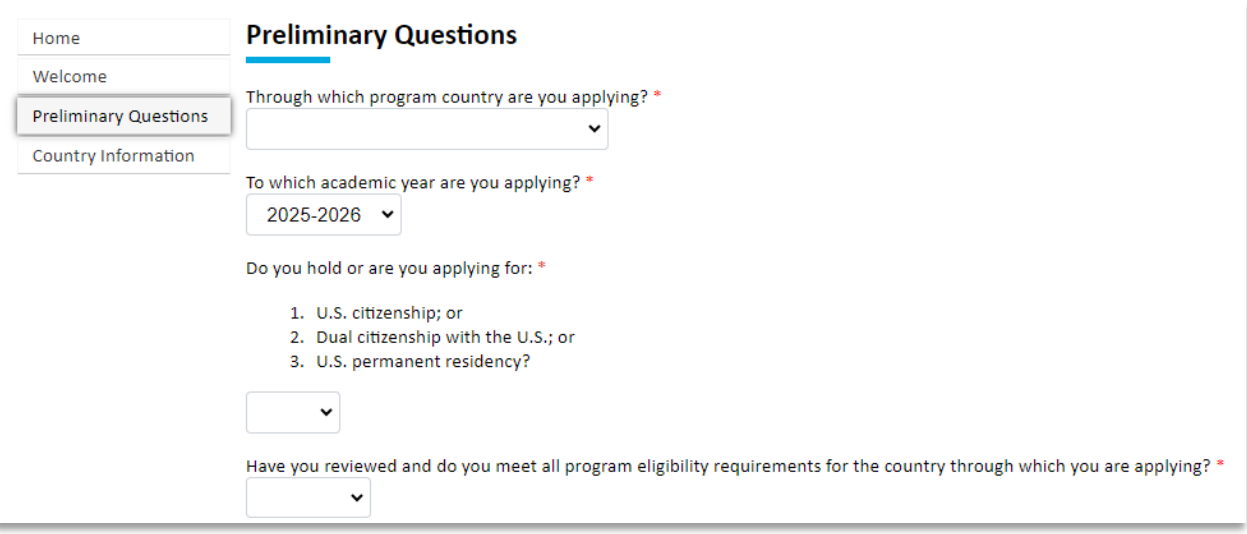

- 1. Select the country through which you are applying for the Fulbright grant from the drop-down menu. Make sure you select "Iceland" from the dropdown menu. NOTE: YOU MUST MEET ELIGIBILITY REQUIREMENTS FOR ICELAND.
- 2. Select the 2025-26 program year from the drop-down menu.
- 3. U.S. Citizenship, Dual Citizenship with the U.S., or Permanent Residency: select 'Yes' or 'No' to indicate your response.
	- a. Applicants cannot be U.S. citizens or permanent residents of the U.S. to participate in the Fulbright Foreign Student Program.
- 4. Select 'Yes', 'No', or 'unsure' to indicate if you are aware of, and meet, all program eligibility requirements for the country through which you are applying.
	- a. Please review the program eligibility requirements for the country through which you are applying before proceeding.
- 5. Carefully review the Data Privacy information. Indicate your acceptance of data privacy terms by selecting 'Yes' or 'No'.
	- a. You will not be able to submit your application without indicating your agreement to the Data Privacy terms.
- 6. Select 'Yes' or 'No' to indicate if you meet all employment eligibility requirements.
- a. Applicants or applicants' immediate family cannot have been employed by the stated organizations and/or agencies within the year prior to application.
- b. If you select 'Yes', please provide details of employment or association.
- 7. Select 'Yes' or 'No' to indicate whether you waive your right to review the information contained in the evaluations submitted by recommenders on your behalf. *Venjulega er ekki gert ráð fyrir að umsækjandi fái aðgang að meðmælabréfi.*
- 8. Click *Continue* to save your responses and advance to the next section.

## <span id="page-8-0"></span>**Country Information**

- 1. Review all information in this section, including Program and Award information!
- 2. Note any country-specific and award-specific instructions for completing the rest of the application, including:
	- a. Country website: [www.fulbright.is](http://www.fulbright.is/)
	- b. Deadline information: 14 October 2024
	- c. Open application cycle
	- d. Additional required materials: Unofficial transcripts for university study, 2 letters of recommendation (see further information below) and CV.

**Umsækjandi verður að fá tvo meðmælendur til að skila meðmælabréfum. Þessi bréf skipta miklu máli. Bréfin ættu að vera skrifuð af háskólakennurum sem hafa kennt eða leiðbeint umsækjanda eða stjórnandum sem hafa haft umsjón með vinnu umsækjanda á viðkomandi fræðasviði. A.m.k. annað bréfið ætti að vera skrifað af akademískum fræðimanni. Ekki má fá ættingja, maka eða persónulega vini til að skrifa meðmælabréf. Bréfin skulu vera á ensku og þeim skal skila rafrænt í gegnum umsóknarkerfið áður en umsóknarfrestur rennur út. Það er á ábyrgð umsækjandans að sjá til þess að bréfunum sé skilað tímanlega. Bréfin mega alls ekki koma í gegnum umsækjandann og hann á ekki að fá afrit af bréfunum. Enn og aftur, skila skal tveimur meðmælabréfum, hvorki færri né fleiri.**

3. You must select an Award before proceeding. Please note that two types of student grants offered in Iceland: grants to commence a master's or PhD program in the US and Visiting Student Researcher (VSR) grants for students enrolled in a PhD program in Iceland. Further eligibility information is found below and on the commission website. *Þeir sem að hyggjast jafnframt sækja um Cobb, BOAS, eða aðra styrki sem tengjast Fulbright styrknum, setja fram upplýsingar annars staðar í umsókninni. Sjá neðar.*

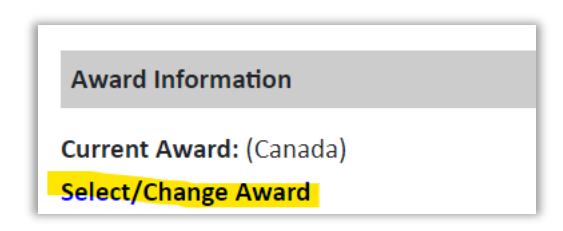

4. Click *Continue* to proceed to the next section.

# <span id="page-9-0"></span>**Personal Information**

Enter all required biographical information. Please review country-specific guidance (provided in the Country Information section of the application) to determine whether you must provide additional information. The information provided on this form will be used by the Fulbright Commission Iceland and Fulbright administrative agencies for internal purposes only.

- 1. Enter your name exactly as it appears on your passport. Only enter a preferred first name if it is DIFFERENT than your legal name (e.g. Alex instead of Alexander).
- 2. If your name is recorded differently on any previous records, such as transcripts, list it in the Name on Previous Records section (e.g. maiden name).
- 3. The birthdate that you used to create your account will automatically appear. If you entered this date incorrectly during your account creation, you may correct it now.
- 4. Enter your city of birth and select country of birth, sex (as it appears or will appear on your passport or travel document), preferred gender identity, and marital status from the dropdown menus provided.
- 5. List any form of limitation that may require accommodation. This information is gathered for statistical purposes and to ensure appropriate accommodation at a prospective host institution.
- 6. Select your country of citizenship and country of residence from the drop-down menus provided.
- 7. If applicable, enter your national identification number and any additional countries in which you hold citizenship. *Vinsamlegast setjið inn kennitölu hér*.
	- a. To select multiple countries, hold down the CTRL (PC) or Command (Mac) button when selecting options.
- 8. Click *Continue* to save your responses and advance to the next section.

# <span id="page-10-0"></span>**Contact Information**

Enter all required contact information. Please review country-specific guidance to determine whether you must provide additional information.

- 1. Select the country where you live from the drop-down list first when entering your permanent address (i.e. physical address where you live).
	- a. Based on your country selection, the subsequent fields will change to match the address format of that country.
	- b. Complete the remaining address fields. Do not use accents or special characters.
- 2. Select 'Yes' or 'No' to indicate if your current mailing address (i.e. the address where you receive mail) is the same as the permanent address you entered above. *They do not have to be the same.* 
	- a. If you answer 'No,' then a second address section will appear where you may enter your mailing address information.
	- b. If you answer 'Yes' to this question, proceed immediately to the next question.
- 3. Enter your contact phone numbers, including the country code. If the field turns red, please review the numbers that you have entered to identify any errors.
	- a. To find the correct country code, click on the blue 'country code' link.
- 4. The email address used to create your account will appear in the primary email address field and will not be editable. You may provide an Alternate/Secondary Email that can be used to contact you if Fulbright Program Officers cannot reach you via your primary email address. **Note:** *All system-generated emails will continue to go to your primary email address.*
- 5. Enter your home country emergency contact information. The individual(s) you list may be contacted in the event of an emergency while you are participating in grant activities, including any required travel for interviews in your home country.
	- a. When entering the address, choose the country first and the following fields will update to match the address format of the selected country.
- 6. Providing emergency contact information in the United States is not required. If you have emergency contact(s) in the United States at this time, please enter the appropriate information.
- 7. Click *Continue* to save your responses and advance to the next section.

# <span id="page-11-0"></span>**Academic & Professional Information**

This section collects information about your academic and professional background, including your curriculum vitae/resumé, academic degrees, professional experience, awards and recognitions, and experience abroad.

Prepare and upload documents in PDF format as required (\*). Note any page limits to ensure that your documents do not exceed page limits.

### <span id="page-11-1"></span>**Curriculum Vitae/Resume**

- 1. Upload your curriculum vitae/resumé in PDF format that does not exceed four (4) pages. **Note:** *If your file exceeds 4 pages, an error message will appear.*
	- a. Click *Choose File*
	- b. Locate and select the file that you previously saved to your computer

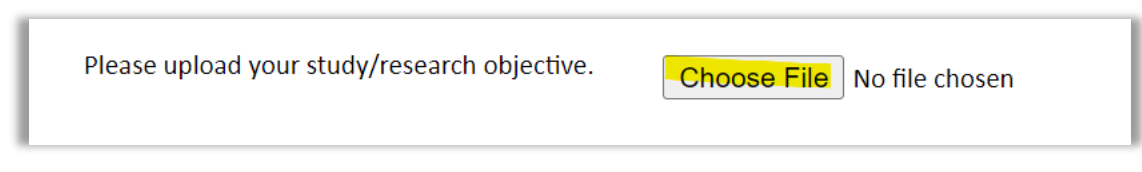

### <span id="page-11-2"></span>**Academic Background**

- 2. List all post-secondary educational institutions you have attended for credit-bearing coursework, in reverse chronological order, including any in which you are currently enrolled (*athugið að hér er átt við háskóla, ekki setja inn menntaskóla*). Do not include any short-term certificate programs. These should be noted on your CV/Resume. You MUST include any education institutions you are currently attending (even if you have not yet completed your educational program) and estimated date of graduation/completion.
	- a. Click *Add New Academic Background*
	- b. Type in the name of the institution
	- c. Choose the level of study (graduate or undergraduate) from the drop-down menu
	- d. Select the country where the institution is located from the drop-down menu
	- e. Enter the appropriate city and region/state
	- f. Provide the website of the institution (optional)
	- g. Select the U.S. equivalent of the degree or diploma earned (e.g., BA bachelor's degree)
	- h. Enter the discipline in which this degree or diploma was earned
	- i. If relevant, provide the actual name of the degree or diploma (e.g., master's)
	- j. Enter your final cumulative Grade Point Average, as noted on your transcripts or diploma
	- k. Enter the highest possible Grade Point Average at your institution (ex: 4.0 or 10)
	- l. Select the month and year of start and end dates (Month Year format) that you attended this institution
- If a degree is in progress, list expected end date of academic program
- m. Select the date (Month-Year format) that you received your degree from this institution
	- If a degree is in progress, list expected date of conferral in this field
- n. Click *Save*.

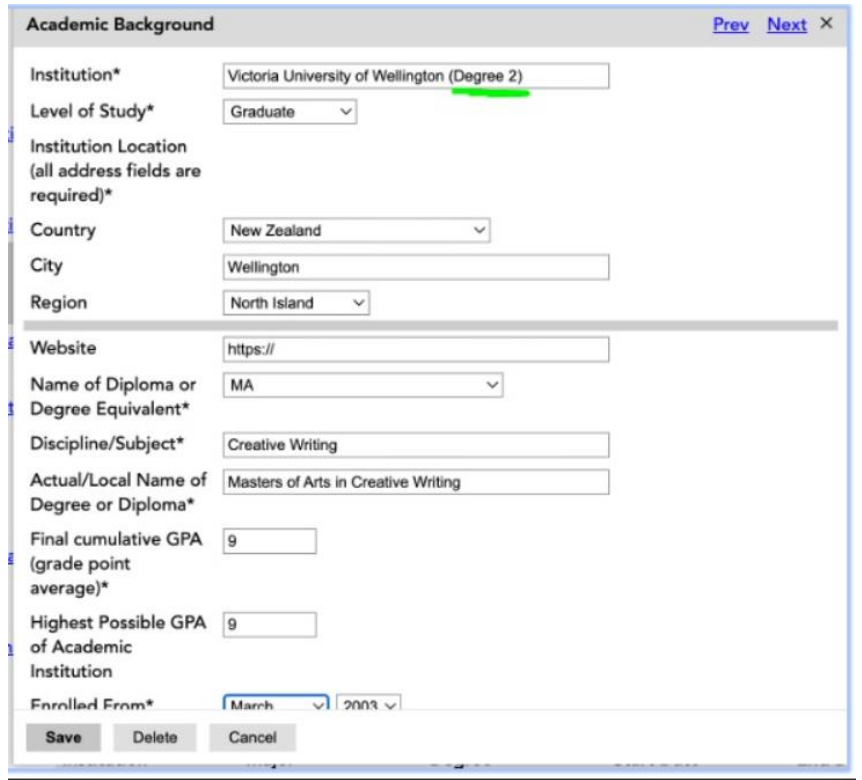

3. To add additional entries for post-secondary educational institutions, click *Add New Academic Background* and follow the bulleted instructions above. NOTE: When adding a second degree program from an institution that has already been entered, add Degree 2, Degree 3, etc. into the Institution Field (as shown above – underlined in green) and click save. This ensures that the original degree from that institution will not be overwritten.

#### <span id="page-12-0"></span>**Professional Experience**

- 4. List your current professional affiliation or employer and any relevant previous professional experience by clicking *Add New Professional Experience* under Position Title.
	- a. Choose the role which most closely corresponds to your current role and/or relevant previous professional work experience from the drop-down menu
	- b. Enter position title (e.g. Director, Assistant Director, etc.) or type of work (e.g. accounting)
	- c. Enter the name of your employer
	- d. Select the start and end dates for the position you entered (Month-Year format). If you are currently employed in this role, leave the End Date fields blank
	- e. Select the country where your current place of employment is located from the drop-

down menu. Enter in the street address, city, state/region, and post code as applicable

f. Click *Save*

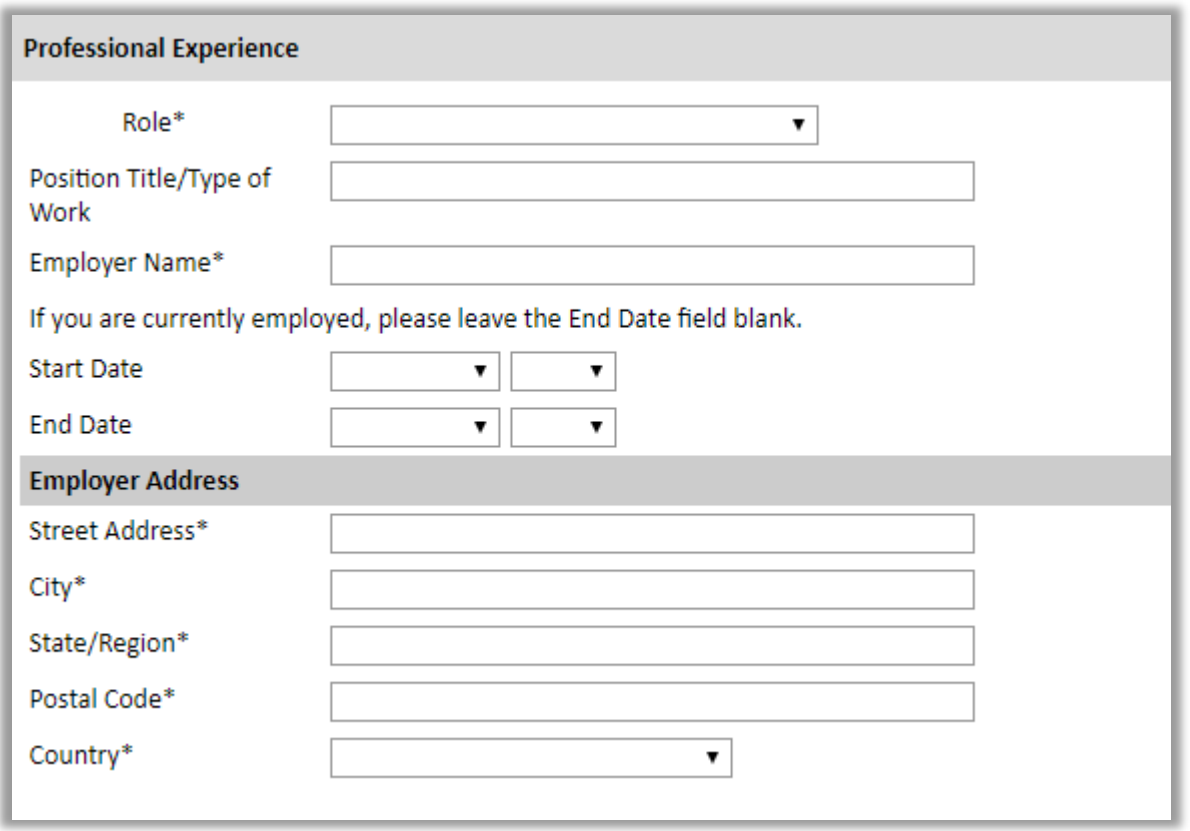

5. If you have more than one current position and/or relevant previous professional experience, click *Add New Professional Experience* and follow the instructions above.

#### <span id="page-13-0"></span>**Awards and Recognitions**

- 6. Enter a list of the following items into the text boxes provided (all text boxes have a 250-word limit). If you do not have anything to add, leave text boxes blank:
	- a. Any scholarships and/or fellowships you currently or previously received (include the source or sponsor, amount, where held and duration)
	- b. Any academic honors and prizes that you have received (include any titles and/or dates)
	- c. Any books, articles, and/or thesis published by you, particularly in your proposed field of study (include the title, place, and date of publication)
	- d. Any teaching experience (current or previous positions); this is especially relevant for PhD candidates and candidates in the field of education
	- e. Any research you have completed or in which you are currently involved
	- f. Any memberships in professional organizations, or licensing obtained by a professional organization

### <span id="page-14-0"></span>**Experience Abroad**

- 7. List any travel, study, or residency you have had abroad (in any country other than your own) for more than one month. This can include time overseas for education, research, business, vacation, etc.
	- a. Click *Add New Experience Abroad*
	- b. Select the country in which you spent your professional travel and/or residence abroad from the drop-down menu provided
	- c. Select the start and end dates (Month-Year format) of you travel/residency
	- d. Enter the purpose of your travel abroad
	- e. Click *Save*

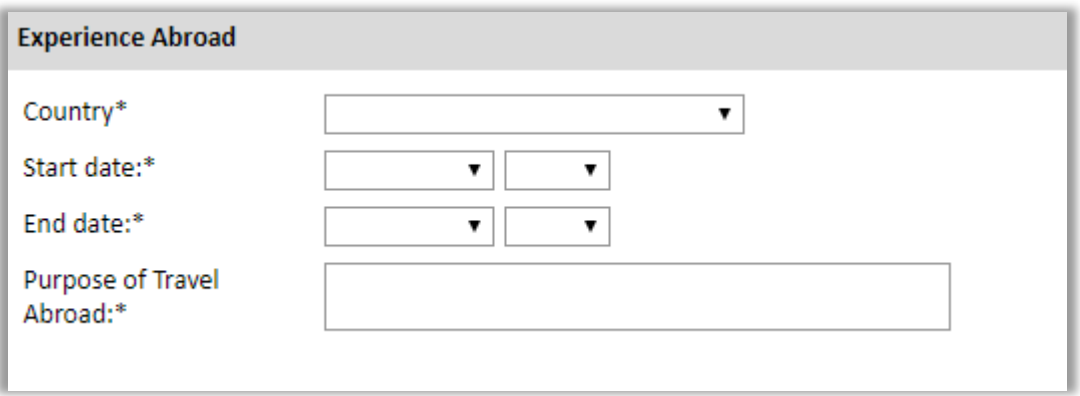

- 8. If you have more than one trip abroad to enter, click *Add New Experience Abroad* again, and follow the bulleted instructions until all entries have been saved.
- 9. Select 'Yes' or 'No' to indicate if you have previously entered the United States on a J-1 or J-2 visa.
	- a. If 'Yes', you are required to select the J category of sponsorship from the list and upload a copy of your previous DS-2019

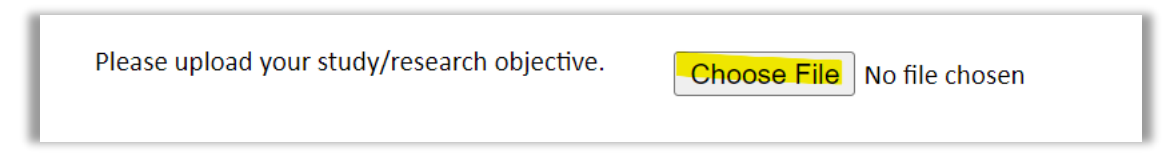

- 10. Select 'Yes' or 'No' to indicate if you have previously been awarded a Fulbright grant.
	- a. If 'Yes', you are required to list the grant(s):
		- Select the number of previous Fulbright grants you would like to add
		- **E** Select the Fulbright award type from the drop-down menu provided (e.g., Fulbright FLTA, Fulbright Foreign Student, etc.)
		- If you select "Other (please specify)", enter in the name of the Fulbright grant that you received in the "Other, please specify" field
		- Select the academic year that corresponds to the year in which you received the Fulbright grant
		- Click *Save*

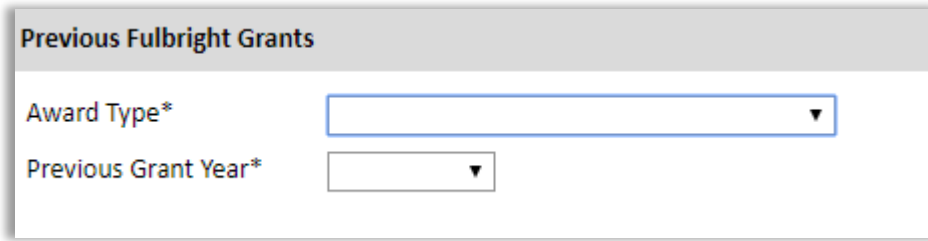

11. Click *Save and Continue* to save your responses and advance to the next section.

# <span id="page-15-0"></span>**Academic Materials**

This section collects copies of your unofficial transcripts and/or diplomas. Please upload scans of all available transcripts and diplomas from post-secondary institutions you have attended. Copies of transcripts/diplomas are required for application to U.S. host institutions. Please consult the countryspecific guidance provided in the application for any specific instructions.

**Nóg er að skila ljósriti af einkunnum og brautskráningarskírteinum, eftir því sem við á. Verði umsækjandi kallaður í viðtal, skal þá skila staðfestu afriti. Vinsamlegast passið að skjölin snúi rétt og séu vel læsileg.**

- 1. Select the corresponding institution from the list of institutions you previously entered.
- 2. Review the institution information (which you provided on the previous page). If this information is incorrect, you can edit the information directly in the popup box.
	- a. If you do not see an institution in the list that you attended, you may either return to the Academic & Professional Information page and update your academic background or add the institution directly in this section by clicking the "Add Institution" link.
- 3. Select *Choose File* and locate the desired file on your computer. Click *Open.* 
	- a. You may upload transcripts/diplomas as a multi-page documents or upload single page documents. PDF, JPEC, and TIFF image files are all accepted.
- 4. Click *Save.* Repeat these steps for all applicable institutions.
- 5. Click *Continue* to save your responses and advance to the next section.

## <span id="page-16-0"></span>**Language Skills**

This section collects information about your native language, English language skills, and any additional languages that are relevant to your project proposal.

1. Select your native language from the drop-down menu provided.

#### <span id="page-16-1"></span>**English Language Proficiency**

If your native language is not English, a section collecting your English language proficiency will appear.

2. Rate your English language proficiency in Reading, Writing, and Speaking. Select Native, Advanced, Intermediate, Beginner or No Ability from the drop-down menus as appropriate.

#### <span id="page-16-2"></span>**Additional Language Skills**

- 3. Select the number of additional languages that you would like to include that may be of use for your project or study plans.
- 4. Select the language you are reporting from the drop-down menu and rate your proficiency in Reading, Writing, and Speaking. Select Native, Advanced, Intermediate, Beginner or No Ability from the drop-down menus as appropriate.
- 5. Click *Continue* to save your responses and advance to the next section.

## <span id="page-16-3"></span>**Standardized Test Scores**

**Fulbright stofnunin gerir ekki kröfur um að umsækjandi skili niðurstöðum úr bandarískum stöðuprófum með umsókn. Það er þó líklegt að umsækjandi um meistara- eða doktorsnám þurfi að taka eitt eða fleiri próf til að sækja um skólavist. Um leið og niðurstöður úr stöðuprófum liggja fyrir, skal senda þær á Fulbright stofnunina, hafi þær ekki fylgt umsókn. Upplýsingar um hvar og hvernig skal skrá sig í stöðupróf má finna á heimasíðu [Fulbright stofnunarinnar.](https://fulbright.is/education-usa/inntokuprof/)** 

This section collects information about standardized test scores that you have taken or will take in the future. Standardized tests include TOEFL, Duolingo, GRE, GMAT, IELTS, MCAT and LSAT. Standardized test scores are required for admission to U.S. institutions.

1. Select *Add Test.*

- 2. Select the test type from the drop-down menu.
- 3. Select the test date from the drop-down menu (Month-Day-Year format).
	- **a. If you have not yet taken the test, enter the date that you are registered for the test.**
- 4. Enter your test scores if you have the results from the test.
- 5. Click *Save.* Repeat these steps for all applicable standardized tests.
- 6. Click *Continue* to save your responses and advance to the next section.

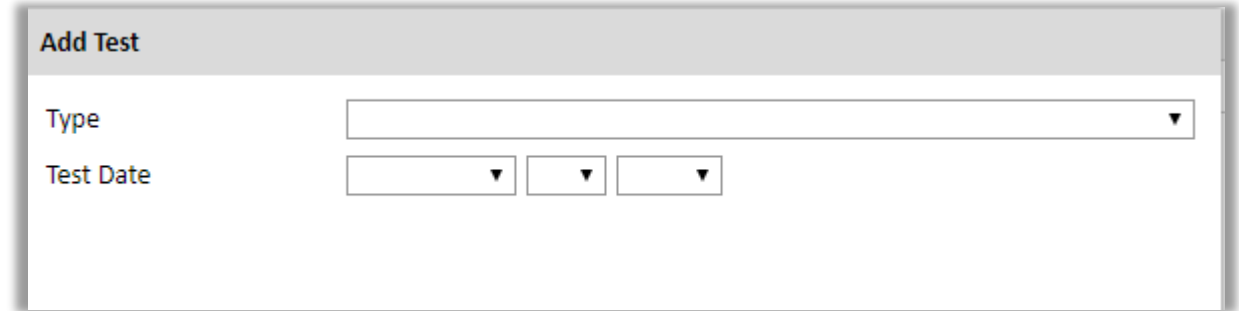

## <span id="page-17-0"></span>**Score Reports**

- 1. If you enter test scores, you will be directed to the Score Reports section, where you will upload copies of your available score reports.
	- a. Click *Choose File*
	- b. Locate and select the file that you previously saved to your computer
	- *c.* Click *Open*
- *2.* Click *Continue* to save your responses and advance to the next section.

### <span id="page-17-1"></span>**Plagiarism Agreement**

- 1. Carefully review the Plagiarism Agreement and indicate your acceptance of the terms by selecting 'Yes' or 'No'.
	- 1. If you select 'No' you will receive a warning message and you will not be able to submit your application.
- 2. Click *Continue* to save your responses and advance to the next section.

## <span id="page-18-0"></span>**Study Plan**

This section collects information about your proposed plan of study in the U.S. Please carefully review country-specific guidance to determine if you must submit any additional documentation. **Athugið að þeir sem hyggjast hefja meistara- eða doktorsnám velja viðeigandi námsgráðu, en doktorsnemar við íslenska háskóla velja** *Visting Student Researcher (ekki Doctorate)***.**

- 1. Select the degree objective for which you are applying (e.g. your intended activity while in the U.S.). Note: if you are a current PhD student and applying to conduct research in the U.S., please select Visiting Student Researcher.
- 2. Select the most appropriate major academic discipline and primary specialization from the drop-down menus.
	- a. Some fields, such as Arts and Architecture, will trigger a message that you are required to upload portfolio materials as part of your application. You will be able to upload materials on the next page.
- 3. Enter a brief description of the field in which you plan to specialize in the United States in the text box.
- 4. Enter a description of your future plans in the text box.

### <span id="page-18-1"></span>**Intended Grant Period**

5. Enter your proposed length of stay in the United States and select your proposed date of arrival in the United States (Month-Day-Year format) from the drop-down menu. Typically, degreeseeking students will begin in August/September of the proposed academic year. See the Commission website for guidance on grant length.

**Fulbright námsstyrkir eru almennt veittir til 9-12 mánaða og hefjast í ágúst eða september. Visiting Student Researcher styrkir eru veittir til 4-12 mánaða dvalar í Bandaríkjunum og geta hafist síðar á skólaárinu.** 

### <span id="page-18-2"></span>**Study/Research Objective**

- 6. Upload a copy of your study/research objective. Please write a clear and detailed description of your study/research objectives and provide your reasons for wanting to pursue them. This statement is an essential part of your application and is required.
	- a. Click *Choose File*
	- b. Locate and select the file that you previously saved to your computer
	- *c.* Click *Open*

#### <span id="page-19-0"></span>**Personal Statement**

- 7. Upload a copy of your personal statement. Your personal statement should be a narrative statement describing how you have achieved your current goals. Do not mention specific U.S. universities at which you would like to study. You can include information about your education, practical experience, special interests, career plans, and your purpose in applying for study in the U.S., but please do not include information that can be found elsewhere in the application. Preview your essay to check the formatting before submitting your application. The personal statement should be between 500 and 800 words. This is a required document.
	- a. Click *Choose File*
	- b. Locate and select the file that you previously saved to your computer
	- *c.* Click *Open*

**Mikilvægt er að** *Personal Statement* **gefi matsnefnd innsýn inn í það hver umsækjandi er. Ekki skal endurtaka efni úr** *Study Plan***, heldur veita viðbótarupplýsingar sem umsækjandi telur að séu gagnlegar fyrir matsnefnd.**

#### <span id="page-19-1"></span>**Proposed U.S. Institution**

8. List the U.S. university/institution that you plan to attend and to which you have been admitted, if applicable. Please note that this does not have to be a definitive list, as you may not have made all final school choices at the time of application, but it should give a good representation of your school choices.

**Mikilvægt er að setja einhverja skóla hér inn. Þetta þarf ekki að vera endanlegur listi og það er í góðu lagi að skipta út skólum eða bæta við síðar í ferlinu eftir að umsókn hefur verið skilað.**

- 9. Upload a letter of admission or letter of invitation from a U.S. institution, if you have received one. Upload a letter of invitation from a U.S. institution, if your intended degree objective is **Visiting Student Researcher** and you have received one.
	- a. Click *Choose File*
	- b. Locate and select the file that you previously saved to your computer
	- *c.* Click *Open*

#### **Ef að VSR hefur fengið boðsbréf fyrir umsóknarfrest, skal endilega láta það fylgja með.**

#### <span id="page-19-2"></span>**Applied U.S. Institutions**

List all U.S. institutions to which you have applied or intend to apply.

- 10. Select 'yes' or 'no' to indicate if you have applied, or intend to apply, to a U.S. institution.
- 11. Select the number of U.S. institutions to which you have applied from the drop down menu:
	- a. Enter name of institution
- b. Enter specific name of department
- c. Select the date you applied for the institution (Month-Day-Year format)
- d. Enter the term you applied for
- e. Enter year you applied for
- f. Select the result of your application from the drop down menu
- g. Select 'yes' or 'no' to indicate if you are still interested in pursuing this program

12. Click *Save and Continue* to save your responses and advance to the next section

## <span id="page-20-0"></span>**Portfolio**

This section is only required if you are applying for study/research in specific fields (such as arts and architecture). If prompted, follow the instructions to upload portfolio materials, including video, audio, documents or slides.

**Vinsamlegast passið að skjölin snúi rétt og séu vel læsileg.**

### <span id="page-20-1"></span>**Grant and Travel Plans**

#### <span id="page-20-2"></span>**Financial Information**

This section gathers information on your personal finances, additional funding you may have applied for/received, passport, and accompanying dependents. Please note that these sections may not be required if you are from certain countries. Review country-specific information before completing.

### <span id="page-20-3"></span>**Family Funds**

- 1. Enter your parent(s) and spouse/legal partner's occupations in the corresponding boxes.
- 2. Enter the total amount your family can provide for your first year of study in the U.S. (in USD).
- 3. Enter the total amount you can provide from your own funds for your first year of study in the U.S. (in USD).

#### <span id="page-20-4"></span>**Expected Additional Funding**

List all non-Fulbright funding you expect to receive during your grant.

**Fulbright stofnunin býður nokkra styrki sem tengjast Fulbright styrkjum**

- **Cobb Family Fellowship til framhaldsnáms við University of Miami**
- **Frank Boas styrkur til LL.M. náms í lögfræði við Harvard University**
- **Styrkur til LL.M. náms við University of Maine School of Law**
- **Styrkur til framhaldsnáms á sviði sjávarvísinda við University of North Carolina, Wilmington**

**Umsækjandi skal taka hér fram ef hann hefur áhuga á einhverjum af þessum styrkjum, en með því er viðkomandi ekki að skuldbinda sig til að fara í þann skóla. Þetta má vera einn skóli af mörgum sem viðkomandi hyggst sækja um. Nánar má lesa um samstarfsstyrki hér:** 

**<https://fulbright.is/grants-to-the-us/framhaldsnam/styrkir-a-vegum-samstarfsadila/>**

- 4. Select 'Yes' or 'No' to indicate if you have been awarded or expect to receive financial assistance from a university or institution in your home country while in the U.S., or funding from any other sources.
	- a. If 'Yes', select the number of other sources of funding you expect to receive.
		- Enter Source Description (e.g., Research grant)
		- Estimated Amount (in USD)
		- The Other Funds Total field will automatically update based on the amounts provided above.
- 5. Indicate if you are planning to apply for, or have applied for and/or received, other sources of funding such as a fellowship, assistantship, or other educational grant or loan from another organization, government or educational institution. Include funding title, source, period of funding, and amount of funding for which you are applying, and if/how this project relates to Fulbright project. If additional funding is received after Fulbright application is submitted, please update Fulbright administration. Maximum 1000 characters.
- 6. Select 'Yes' or 'No' to indicate whether the same amount of funding you listed above in Grand Total will be available for your second year of study in the United States.
	- a. If yes, move to the next section
	- b. If no, enter the amounts of any additional funding you expect for the second year
- 7. Select 'Yes' or 'No' to indicate if you have travel funds available and can pay for your roundtrip travel to the United States if necessary.
	- a. If 'Yes', enter the amount of travel funding available
	- b. If 'No', move to the next section

### <span id="page-21-0"></span>**Passport/Travel Document and Dependents**

8. The Icelandic Fulbright Commission does **not** require applicants to upload a copy of passport. **Ekki skal skila passasíðum með umsókn.**

- 9. Select the number of dependents you intend to have accompany you to the U.S. (select 0 if you do not have dependents or your dependents will not accompany you to the U.S.).
	- a. Enter required information for each dependent, including relationship to you, name, and intended length of stay in the U.S. (in number of months)
	- b. Enter information for how you will financially provide for your dependent(s) during your time in the U.S. in the text box
- 10. Click *Save and Continue* to save your responses and advance to the next section.

# <span id="page-22-0"></span>**Additional Information**

Use this section to upload any required additional documentation per your country-specific guidance.

Complete the Outreach Survey.

Click *Continue* to save your responses and advance to the next section.

## <span id="page-23-0"></span>**Recommendations**

Use this section to register your recommenders.

**Umsækjandi verður að fá tvo meðmælendur til að skila meðmælabréfum. Þessi bréf skipta miklu máli. Bréfin ættu að vera skrifuð af háskólakennurum sem hafa kennt eða leiðbeint umsækjanda eða stjórnandum sem hafa haft umsjón með vinnu umsækjanda á viðkomandi fræðasviði. A.m.k. annað bréfið ætti að vera skrifað af akademískum fræðimanni. Ekki má fá ættingja, maka eða persónulega vini til að skrifa meðmælabréf. Bréfin skulu vera á ensku og þeim skal skila rafrænt í gegnum umsóknarkerfið áður en umsóknarfrestur rennur út. Það er á ábyrgð umsækjandans að sjá til þess að bréfunum sé skilað tímanlega. Bréfin mega alls ekki koma í gegnum umsækjandann og hann á ekki að fá afrit af bréfunum. Enn og aftur, skila skal tveimur meðmælabréfum, hvorki færri né fleiri.** 

Once you register your recommenders, they will receive an automatic email with instructions on completing the online recommendation form. You can track the status of recommendations, send reminders, and add/delete recommenders through this system before **and** after submission of your application. Letters of recommendation **must be** submitted directly by your recommenders either via the online application or emailed directly by your recommenders to your Fulbright Program Country Office.

- 1. Click *Add Recommender.*
- 2. Complete all fields in the pop-up form:

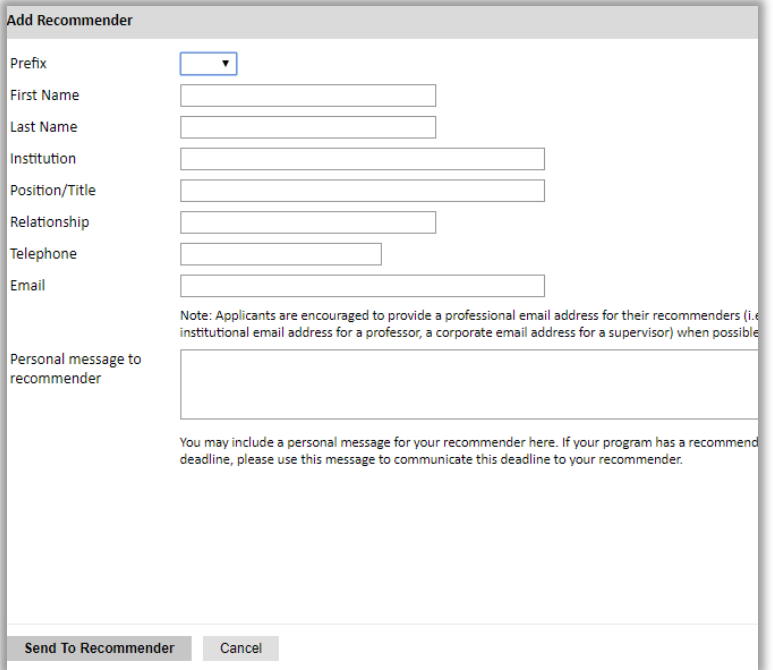

Click *Send to Recommender* to generate automatic email to recommender.

- 3. Click *Continue* to save your responses and advance to the next section.
- 4. Once sent, you will have the option to Edit Recommender information if they have not yet started progress on their response and Save, Send Reminders, and Exclude if you wish to remove the recommender and replace with another individual.

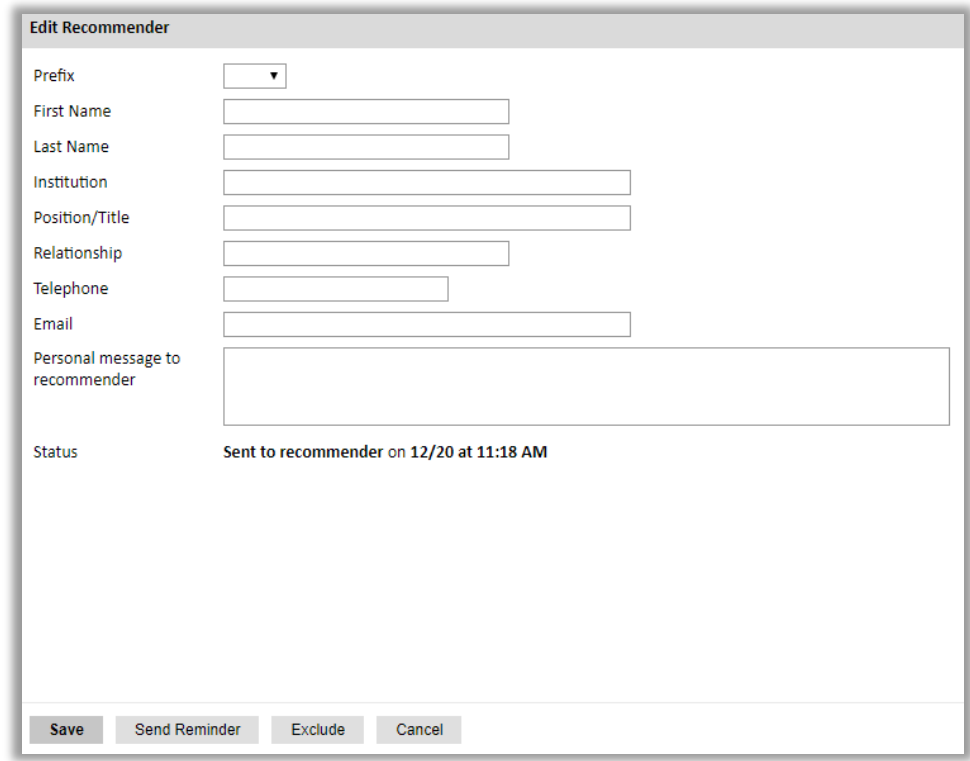

### <span id="page-24-0"></span>**Signature**

Certify that the information you provided in the application is true and complete by typing your full legal name in the Signature Box:

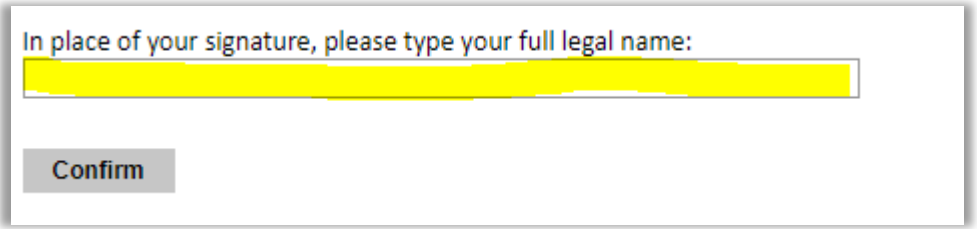

Click *Confirm* to continue to the next page.

## <span id="page-25-0"></span>**Review**

The application will review the responses entered and will display any incomplete questions and required attachments that are missing.

- If no errors appear, then your application is ready for submission.
- If any errors appear, correct or complete these sections and return to the Review section to determine if your application is ready for submission.

#### **REVIEW ALL RESPONSES. CLICK SUBMIT.**

## <span id="page-25-1"></span>**Supporting documentation needed to complete your application**

Even though you have submitted your application online your application is not considered complete until the Icelandic Fulbright Commission receives one hard copy of the application, as well as all supporting documentation (except for letters of recommendation, which should be sent through the application system, directly from the recommender to the Commission).

**Útprentað eintak af umsókn og fylgigögnum skal skila á skrifstofu Fulbright stofnunarinnar, Laugavegi 13, 101 Reykjavík, á milli 9 og 16 eigi síðar en daginn eftir að umsóknarfrestur rennur út. Einnig má póstleggja gögnin með póststimpli í síðasta lagi daginn eftir að umsóknarfrestur rennur út.** 

**Rafræn umsókn, ásamt fylgigögnum, skal fyrir miðnætti að íslenskum tíma, 14. október 2024. Meðmæli skulu berast beint frá meðmælanda inn í rafrænt kerfi fyrir meðmælendur.** 

## <span id="page-25-2"></span>**OTHER IMPORTANT INFORMATION**

- **1. Fulbright styrkur er veittur einu sinni við upphaf náms eða rannsóknardvalar. Ekki er hægt að sækja um viðbótarfjármagn frá Fulbright stofnuninni fyrir áframhaldandi nám.**
- **2. Ef umsækjandi ákveður á einhverjum tímapunkti að hætta við að fara í nám/rannsóknadvöl til Bandaríkjanna á skólaárinu 2025-2026, skal strax láta stofnunina vita og draga umsókn til baka.**
- **3. Verði umsækjandi kallaður í viðtal, er það á hans ábyrgð að mæta á þeim tíma sem boðið er upp á.**
- **4. Styrkþegar eru skyldugir til að mæta á tvo undirbúningsfundi að vori og uppfylla önnur skilyrði sem Fulbright stofnunin kann að setja.**